# MyCycler™ Thermal Cycler **Quick Guide**

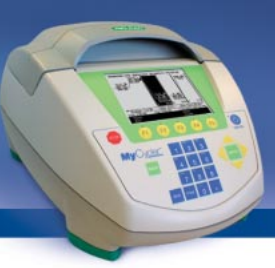

## **Starting the Instrument**

Plug in the MyCycler, and a quick diagnostic routine will be performed. Once this routine is completed, the Home screen is displayed. An LED on the front panel of the instrument glows to indicate that the MyCycler is on.

**Important: If this is the first time you are turning the instrument on, it is crucial that you install the correct fuse first, as described in section 1.3.2 of the instruction manual. Failure to do so may result in damage to the unit and invalidation of the warranty.**

## **Putting the Instrument Into Standby Mode**

When the instrument is on, hold down the Standby key on the front panel of the instrument for 3 seconds. If the instrument is in an idle state, Standby mode will be started. If a protocol is either running or has been edited without saving, you will be prompted to verify the selection prior to initiating Standby mode.

**Note: Standby mode is a feature to reduce power consumption of an idle instrument. Just enough power is supplied to maintain microprocessor operation. To shut off the instrument completely, remove the electrical plug from the outlet.** 

### **Running a Stored Protocol**

- 1. From the Home screen, press **F1-Protocol Library** to display the menu of available protocols.
- 2. Use the arrow keys to highlight the desired protocol, and press **Enter**.
- 3. Select **Run Protocol** from the selection box.
- 4. Confirm the selections in the **Run Setup** screen. You may specify the temperature measurement mode, and whether or not to include a hot start prior to running the protocol.

## **Creating a New Protocol**

- 1. From the Home screen, press **F2-Create** to display the menu of available protocol templates.
- 2. Choose a preprogrammed template protocol to edit, or select the **Custom** option from the selection menu; press **Enter**
	- Editable fields for the protocol may be changed using the arrow keys and alphanumeric keys
	- To add or delete a step or cycle, press **F4-Add/Del**
	- To choose increment or decrement time or temperature, put the cursor on the time or temperature field to be adjusted and press **F3-Option**
- 3. When you finish editing the protocol, press **F5-Done**
	- To run the edited protocol without saving the edits, choose **Run Protocol** from the selection box

**or**

• To save the edits prior to running the protocol, choose **Save Protocol** or **Save Protocol As…** from the selection box. Once edits are saved, you may run the protocol from the Protocol Library

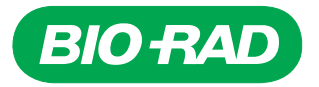

#### **Editing a Stored Protocol**

- 1. From the Home screen, press **F1-Protocol Library** to display the menu of available protocols.
- 2. Use the arrow keys to highlight the desired protocol, and press **Enter**.
- 3. Select **Edit Protocol** from the selection box
	- Editable fields for the protocol may be changed using the arrow keys and alphanumeric keys
	- To add or delete a step or cycle, press **F4-Add/Del**
	- To choose increment or decrement time or temperature, put the cursor on the time or temperature field to be adjusted and press **F3-Option**
- 4. When you finish editing the protocol, press **F5-Done**
	- To run the edited protocol without saving the edits, choose **Run Protocol** from the selection box

**or**

• To save the edits prior to running the protocol, choose **Save Protocol** or **Save Protocol As…** from the selection box. Once edits are saved, you may run the protocol from the Protocol Library